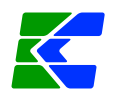

# **Инструкция по работе c отчетами, построенных с помощью нового генератора отчетов с использованием макета.**

## **Оглавление**

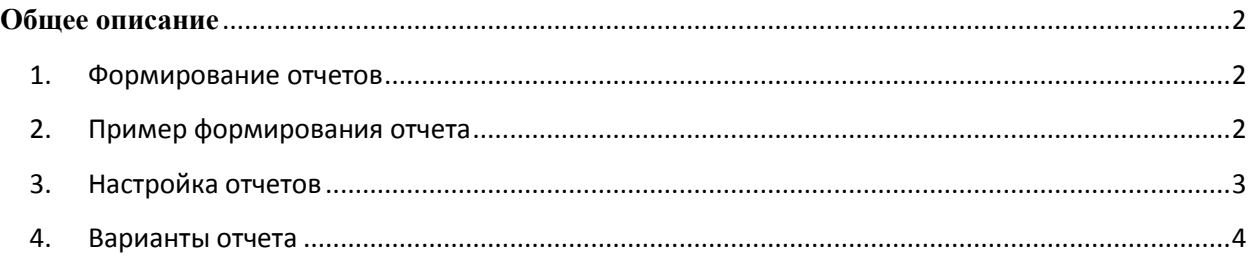

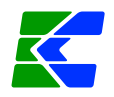

### **Общее описание**

<span id="page-1-0"></span>Настоящее руководство пользователя содержит описание настройки и формирования отчетов для учета продуктов питания с помощью режима «Генератор отчетов (с использованием макета)».

Отчеты находятся в навигаторе программного комплекса в списке отчетов:

ОТЧЕТЫ \ Учет продуктов питания

- Отчет по стоимости питания
- Расход продуктов по категориям довольствующихся
- Поступление продуктов по поставщикам

#### **Функциональные возможности**

Функциональные возможности:

- Формирование отчетов с возможностью определения:
	- группировки строк по различным показателям;
	- фильтров для ограничения вывода данных в отчет;
	- иных параметров вывода отчета.
- Изменение свойств представления отчета.
- Графическое представление данных отчетов в виде диаграмм.
- Создание новых экземпляров предустановленных отчетов.
- Разграничение доступа пользователей к отчетам.
- Использование при формировании отчетов стандартного или пользовательского шаблона.
- Вывод сформированных отчетов во внутреннем редакторе или во внешние приложения MS Excel или Open Office.

### **1. Формирование отчетов**

<span id="page-1-1"></span>Для формирования отчета по настроенному варианту необходимо открыть его по ссылке из навигатора или выбрать в режиме генератора из списка доступных вариантов.

- 1. В открывшейся форме задать:
	- 1.1. период расчета;
	- 1.2. группировку строк (при необходимости);
	- 1.3. сортировку строк отчета (при необходимости);
	- 1.4. фильтры для ограничения вывода данных в отчет (при необходимости)
- <span id="page-1-2"></span>2. Нажать кнопку **Печать**.

# **2. Пример формирования отчета**

Рассмотрим пример создания отчета по стоимости питания.

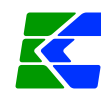

Перейдите в режим **ОТЧЕТЫ Учет продуктов питания Отчет по** 

### **стоимости питания**

При входе в режим откроется окно настройки отчета:

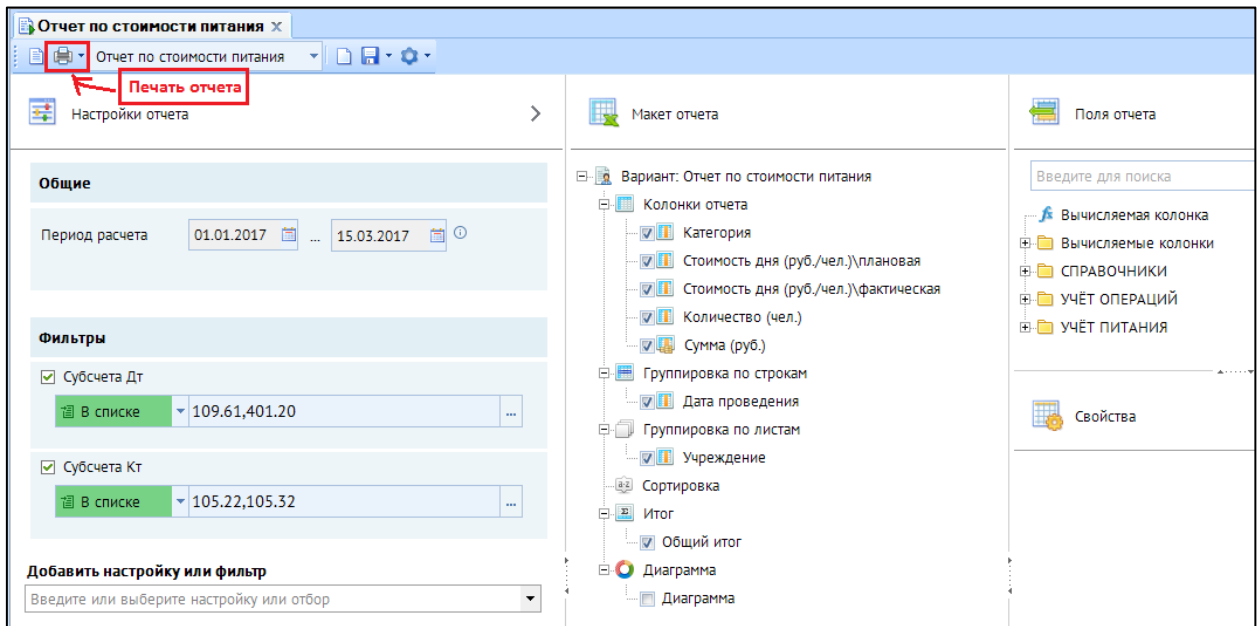

**Рисунок 1. Настройка отчета**

По кнопке **Печать** можно распечатать отчет по заданным по умолчанию

| • Отчет по стоимости питания                             |                | ×   hep_maket_41                                                                 |              | x |  |
|----------------------------------------------------------|----------------|----------------------------------------------------------------------------------|--------------|---|--|
| 届<br>$\mathbf{x}$<br>இ<br>$\omega$<br>Q<br>$\Rightarrow$ | 品色             | $\begin{array}{c c c c} \hline \textbf{O} & \textbf{O} & \textbf{O} \end{array}$ |              |   |  |
| <b>N28</b><br>$\times~\checkmark~$ $f_{x}$<br>▼≣         |                |                                                                                  |              |   |  |
| 102                                                      | $\blacksquare$ | c                                                                                | $\mathbf{D}$ |   |  |
|                                                          |                |                                                                                  |              |   |  |
|                                                          |                |                                                                                  |              |   |  |
|                                                          |                |                                                                                  |              |   |  |
|                                                          |                |                                                                                  |              |   |  |
|                                                          |                |                                                                                  |              |   |  |
|                                                          |                |                                                                                  |              |   |  |
|                                                          |                |                                                                                  |              |   |  |
|                                                          |                |                                                                                  |              |   |  |
|                                                          |                |                                                                                  |              |   |  |
|                                                          |                |                                                                                  |              |   |  |
|                                                          |                |                                                                                  |              |   |  |
|                                                          |                |                                                                                  |              |   |  |
|                                                          |                |                                                                                  |              |   |  |
|                                                          |                |                                                                                  |              |   |  |
|                                                          |                |                                                                                  |              |   |  |
|                                                          |                |                                                                                  |              |   |  |
|                                                          |                |                                                                                  |              |   |  |

**Рисунок 2. Отчет по стоимости питания**

# **3. Настройка отчетов**

<span id="page-2-0"></span>При запуске режима открывается окно построения отчета, которое состоит из двух основных частей:

*www [keysystems](http://www.keysystems.ru/) ru mail: smeta [keysystems](mailto:smeta@keysystems.ru) ru тел: (8352) 323 323 (многоканальный)*

параметрам:

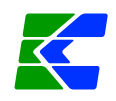

- *Настройки*. Область формирования отчета, применяется для задания параметров формирования отчета: периода расчета, фильтров и их свойств.
- *Макет отчета*. Область построения макета отчета, применяется для создания различных вариантов отчетов. Область макета включает два вспомогательных блока:
	- *Доступные поля*. Список полей, доступных для построения отчета.

*Свойства*. Область настройки свойств отдельных элементов отчета.

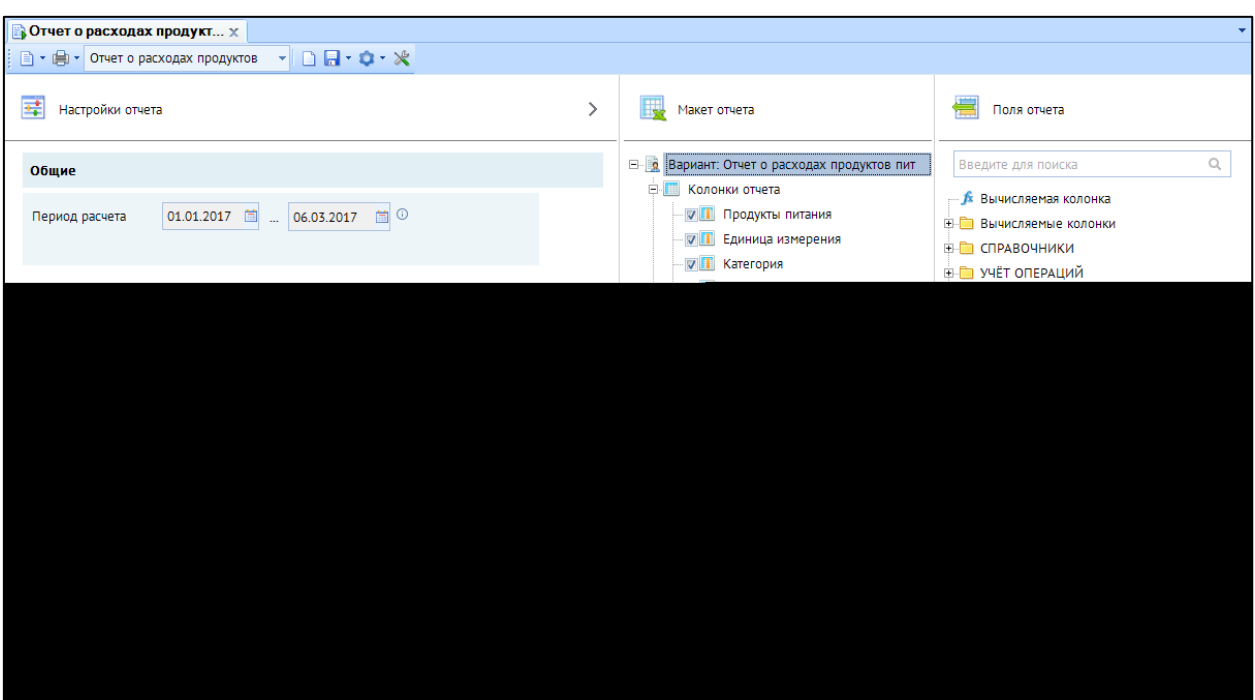

**Рисунок 3. Генератор отчетов (с использованием макета)**

Для того чтобы скрыть или отобразить ту или иную область формы, необходимо щелкнуть мышью на значок со стрелкой, находящийся на левой, верхней границе области.

#### **4. Варианты отчета**

<span id="page-3-0"></span>Генератор макетов позволяет создавать множество различных вариантов отчетов любому пользователю, имеющему соответствующие права. Каждый из настроенных вариантов отчета доступен:

- владельцу в режиме полного доступа;
- другим пользователям в режиме «печать», если в свойствах варианта установлены права общего доступа.

Таким образом, варианты по уровню доступа делятся на два типа:

варианты с персональным доступом.

*www [keysystems](http://www.keysystems.ru/) ru mail: smeta [keysystems](mailto:smeta@keysystems.ru) ru тел: (8352) 323 323 (многоканальный)*

варианты с общим доступом.

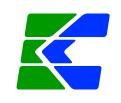

Все настроенные варианты отчетов текущего пользователя и общие варианты, настроенные другими пользователями, доступны пользователю в режиме «Генератор отчетов (с использованием макета)». Ссылки на отдельные варианты могут также размещаться:

- В подпунктах режима «Генератор отчетов (с использованием макета)». Ссылки создаются самим пользователем и доступны только под его учетной записью. То есть каждый пользователь в подпунктах генератора макетов имеет собственный набор ссылок на доступные ему варианты.
- В каталогах навигатора. Ссылки создаются путем копирования из подпунктов генератора макетов в каталоги навигатора пользователями, имеющими доступ к настройке АРМов. Пользователям, имеющим доступ к соответствующему АРМу, доступны ссылки на все добавленные в него варианты, как с общим, так и с персональным доступом.

# **4.1.1 Настройки варианта**

При каждом открытии режима генератора открывается новый пустой макет отчета. С помощью раскрывающегося списка на панели инструментов осуществляется выбор варианта отчета для работы. Этот список содержит варианты текущего пользователя, а после загрузки всех вариантов – также и варианты других пользователей с общим доступом.

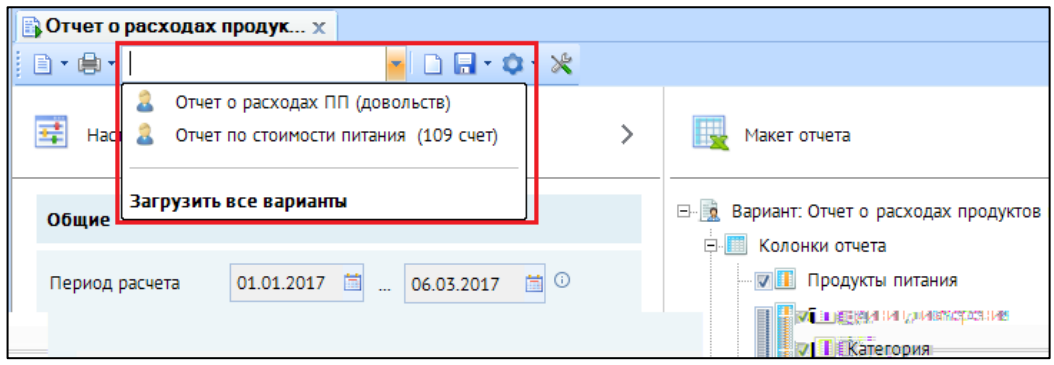

**Рисунок 4. Выбор варианта отчета**

#### **Создание нового варианта отчета**

Создание нового варианта отчета осуществляется автоматически при каждом входе в вышеуказанный режим или по кнопке **Создать** панели инструментов. Структура созданного варианта отображается в области построения макета отчета. В верхней строке структуры **в указано наименование созданного варианта**. Для изменения наименования необходимо нажать клавишу **<F2>** или щелкнуть мышью на наименовании, когда оно выделено.

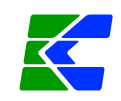

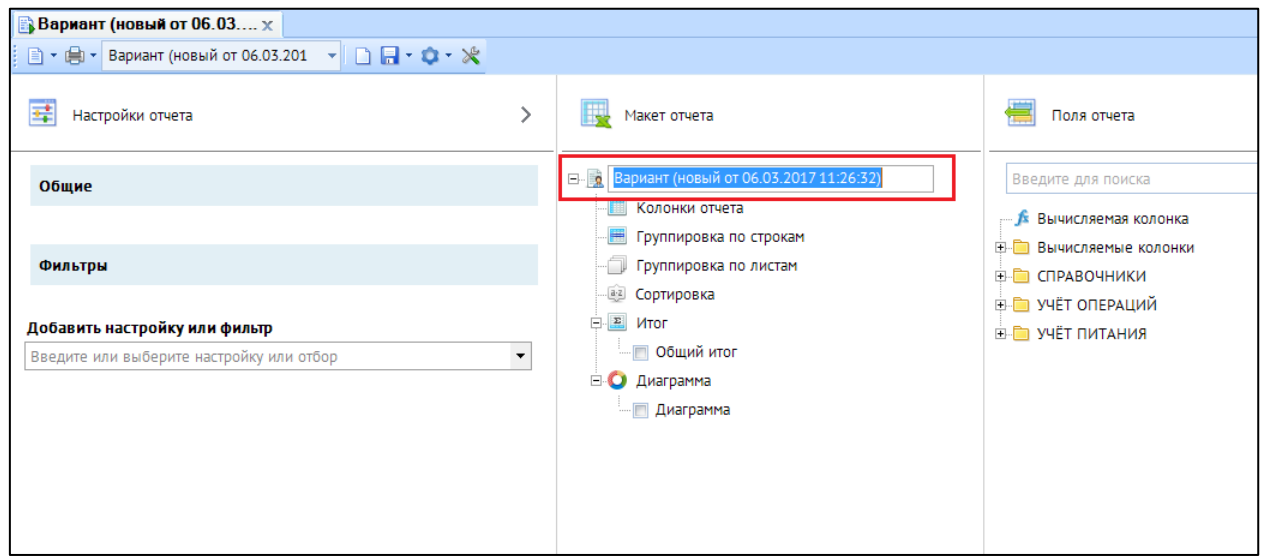

**Рисунок 5. Наименование варианта отчета**

Сохранение созданного варианта настроек выполняется по кнопке **Самить** панели инструментов. После сохранения в подпункты генератора макетов автоматически добавляется ссылка на этот вариант. Ссылка в навигаторе используется для быстрого доступа к варианту, а также для копирования варианта с целью его размещения в какомлибо каталоге навигатора. В подпункты генератора макетов также можно добавлять ссылки на варианты других пользователей с общим доступом, для этого нужно открыть в

редакторе макетов такой вариант и в раскрывающемся меню кнопки **Сохранить** выбрать пункт **Добавить ссылку в навигатор**. Ссылки на варианты в навигаторе имеют разные значки:

- **Варианты отчетов текущего пользователя;**
- **ва** варианты отчетов других пользователей, для таких вариантов в конце наименования в скобках указывается логин владельца варианта.

При использовании ссылок на варианты других пользователей следует помнить, что все изменения, сделанные владельцем данного варианта отчета, автоматически отобразятся по ссылке. Для модификации вариантов других пользователей или для сохранения текущей версии варианта отчета другого пользователя необходимо сделать копию этого варианта, для этого необходимо открыть вариант в генераторе макетов, выбрать в раскрывающемся меню кнопки **Сохранить** пункт **Сохранить как**, и указать собственное наименование варианта. После сохранения ссылка на новый вариант добавится в подпункты генератора макетов. Копия варианта – это самостоятельный вариант текущего пользователя, не связанный с исходным вариантом, соответственно он доступен текущему пользователю в режиме полного доступа, а все внесенные в него изменения не отражаются в исходном варианте.

Для удаления ссылки на вариант отчета из подпунктов генератора необходимо открыть его в Генераторе макетов, нажать кнопку **Сервис** и выбрать пункт **Удалить из навигатора**.

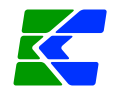

#### **Удаление варианта отчета**

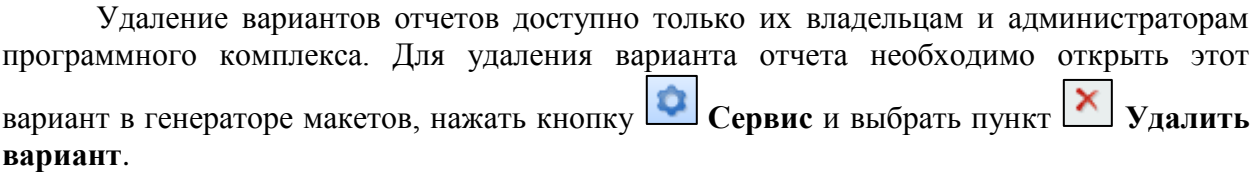

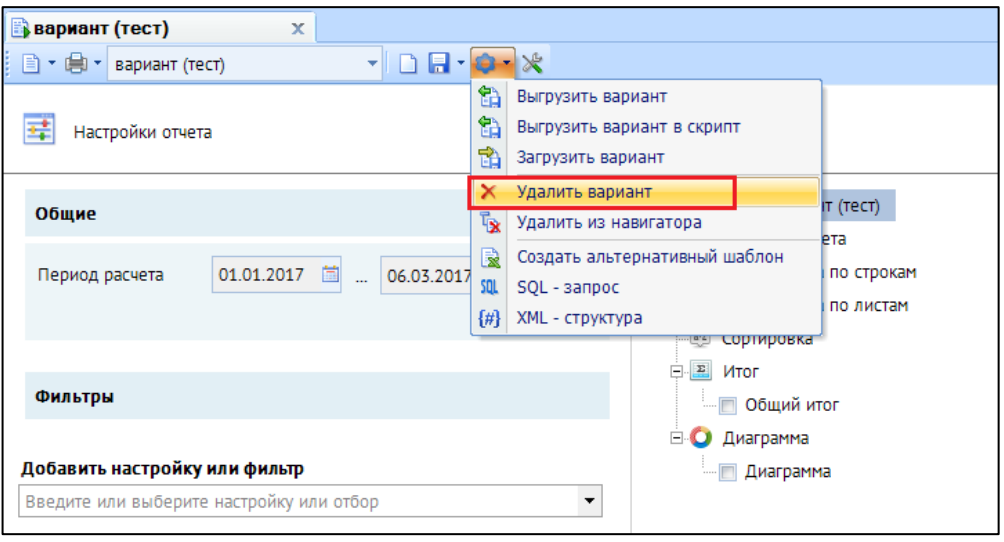

**Рисунок 6. Удаление варианта отчета**

При удалении варианта у всех пользователей автоматически удаляются ссылки на него, расположенные в подпунктах режима генератора.

### **Выгрузка/загрузка варианта отчета**

В случае необходимости переноса варианта отчета, например, из тестовой базы в рабочую базу, предусмотрены режимы выгрузки и загрузки вариантов отчетов. Для выгрузки варианта отчета необходимо открыть его в генераторе макетов, нажать кнопку **Сервис** и выбрать пункт **Выгрузить вариант**.

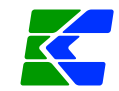

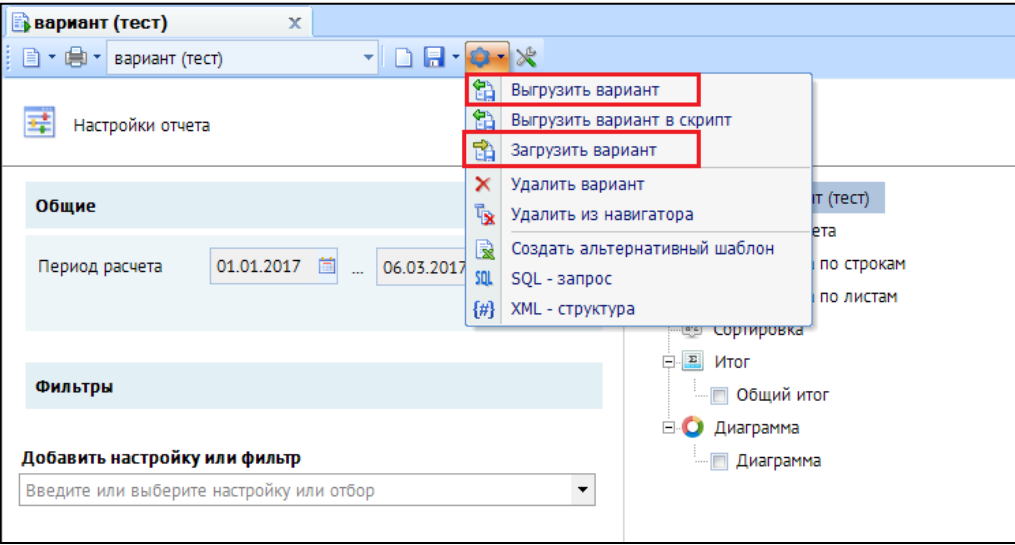

**Рисунок 7. Выгрузка варианта отчета**

Выгрузка производится в формате XML в выбранный каталог в файл с указанным именем.

Для загрузки варианта отчета необходимо в генераторе макетов нажать кнопку **Сервис**, выбрать пункт **ВА Загрузить вариант** и указать файл для приема.

После этого структура загруженного варианта отчета откроется в макете генератора, для её сохранения под исходным именем необходимо нажать кнопку **Сохранить**, для сохранения под другим именем – кнопку **Сохранить как**… ы После сохранения в подпунктах режима генератора будет добавлена ссылка на сохраненный вариант.

### **4.1.2 Свойства варианта**

В случае, когда в структуре варианта отчета курсор установлен на его наименовании, в области свойств отображаются свойства варианта отчета.

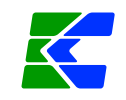

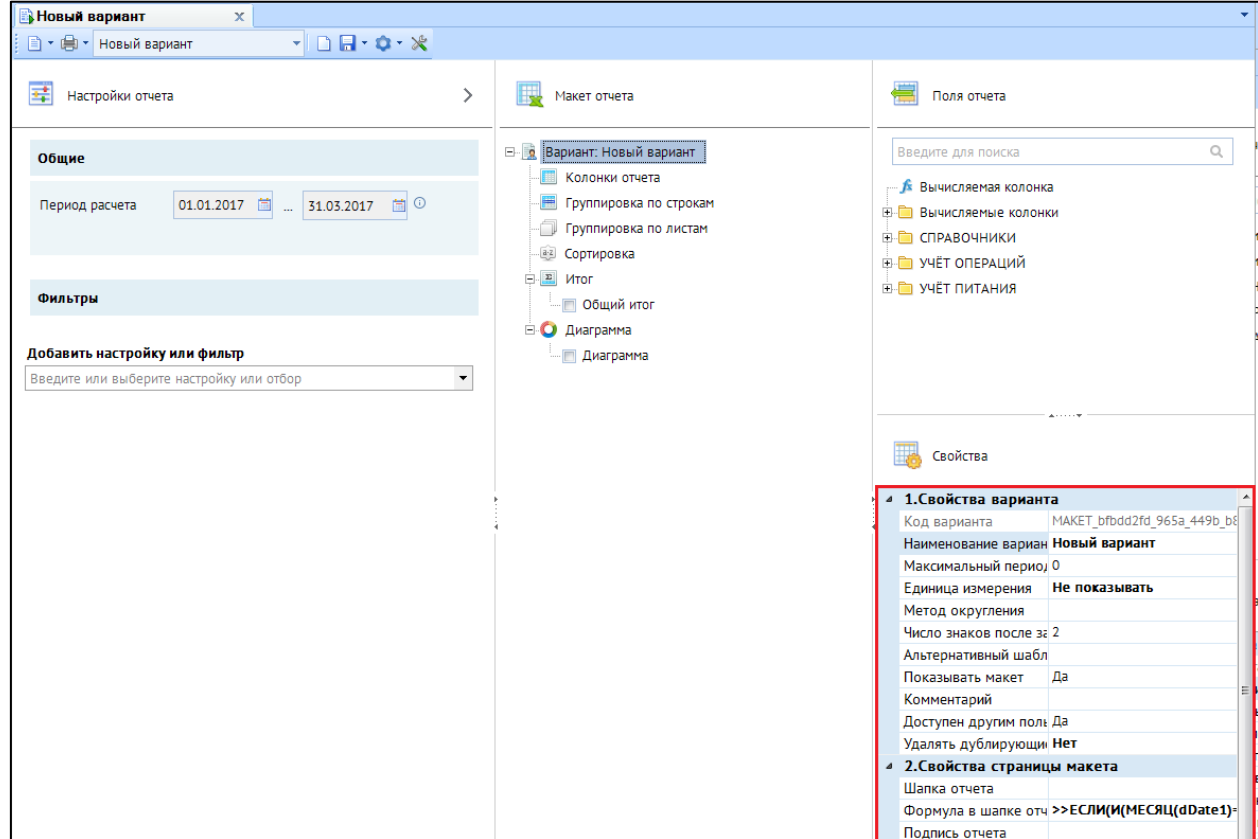

**Рисунок 8. Свойства варианта отчета**

Основные свойства варианта отчета:

- **Наименование варианта** наименование варианта отчета.
- **Максимальный период получения отчета** максимально допустимый интервал периода расчета отчета в днях. Применяется для отчетов, формирующих сложные выборки по многим показателям, вследствие чего отчет формируется долго и сильно нагружает SQL сервер, ограничение не позволяет задавать слишком большие периоды формирования отчета. При попытке сформировать отчет за период, превышающий максимальный, появится предупреждающее окно сообщения, формирование будет прервано. При значении «0» (ноль) ограничения на период расчета отсутствует.
- **Отражение сумм** необходимость округления данных отчета до тысяч рублей. При этом возможны следующие варианты:
	- *руб.* вывод сумм в отчете «как есть», без округления.

- *тыс. руб. округление в отчете* округление сумм до тысяч после проведения всех расчетов, при этом сами расчеты осуществляются в рублях (без округления). Особенности: итог отчета соответствует действительности, но может не совпадать с суммой строк отчета. Пример: для строк с суммами 1 500,00 руб.; 2 500,00 руб.; 3 500,00 руб. получим итоговую сумму в отчете 8 тыс. руб.  $(1500+2500+3500) = 7500$ , хотя сумма по строкам отчета будет равна 9 тыс. руб. (2+3+4).
- *тыс. руб. округление в выборке* исходные данные округляются до тысяч до проведения всех расчетов, сами расчеты осуществляются уже с округленными суммами. Особенности: итог отчета соответствует сумме строк отчета, но может не соответствовать действительности. Пример: для строк с суммами 1 500,00 руб.; 2 500,00 руб.; 3 500,00 руб. получим

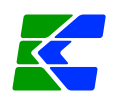

итоговую сумму в отчете 9 тыс. руб. (2+3+4), хотя в действительности итог равен 8 тыс. руб. (1 500+2 500+3 500 = 7 500).

- **Число знаков после запятой** количество знаков после запятой в числовых значениях отчета.
- **Показывать макет** ограничивает видимость рабочих областей отчета (макета отчета) при открытии варианта. При установленном значении «**Да**» пользователям при открытии варианта видны область настроек и область макета отчета. При установленном значении «**Нет**» – только область настроек. При этом если пользователю назначены права доступа на изменение пользовательских отчетов (с использованием макета), то область макета будет скрыта (пользователю будет доступно её отображение), если же прав на изменение нет, то область макета отчета будет недоступна (*Рисунок Ошибка! Источник ссылки не найден.*).
- **Комментарий** текстовый комментарий к варианту отчета.
- **Доступен другим пользователям** установка персонального доступа (значение «Нет») или общего доступа (значение «Да») к варианту отчета. В любом случае изменение варианта другими пользователями недоступно.

## **4.1.3 Назначение прав доступа**

Права доступа пользователям назначаются на объекты в целом и на отдельные настроенные варианты отчетов.

### **Назначение прав доступа пользователям на объекты программного комплекса**

Для формирования отчетов, построенных в генераторе с использованием макетов, а также для построения таких отчетов пользователям необходимо определить права доступа к следующим объектам:

- «Пользовательский отчет (с использованием макета)».
- «Генератор отчетов (с использованием макета)».

Настройка доступа осуществляется администратором программного комплекса в списке пользователей.

#### **Настройки Пользователи**

Для настройки доступа необходимо выбрать учетную запись пользователя и нажать

кнопку **Права доступа** на панели инструментов.

Объект **«Пользовательский отчет (с использованием макета)»** расположен на вкладке **Дерево объектов** в каталоге «Отчеты», устанавливает права доступа к настроенным вариантам отчетов, построенных с помощью генератора макетов. Объект **«Генератор отчетов (с использованием макета)»** расположен в каталоге Смета-СМАРТ – Отчеты – Стандартные отчеты, устанавливает права доступа к режиму генератора макетов. Для каждого из объектов устанавливаются права доступа на печать и/или изменение.

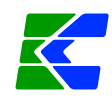

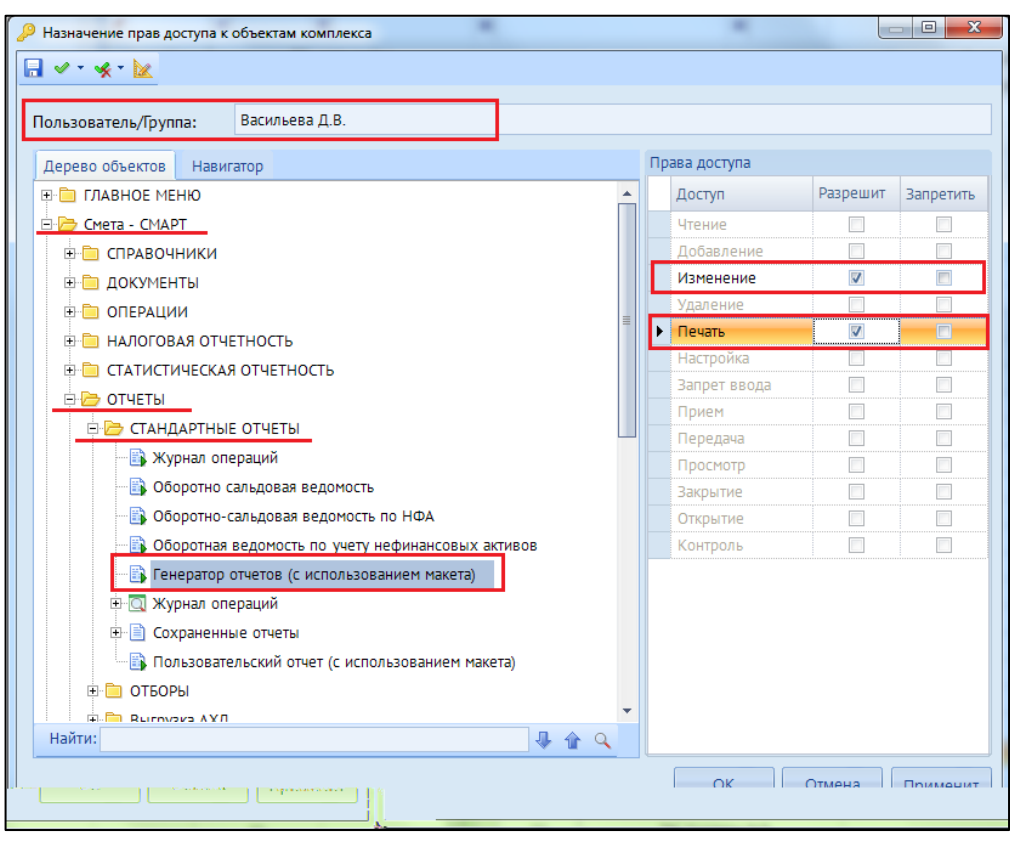

**Рисунок 9. Доступ на генератор отчетов с использованием макета**

#### **Назначение прав доступа пользователям на варианты отчетов**

Свойство варианта отчета «**Доступен другим пользователям**» позволяет устанавливать доступ к настроенному варианту другим пользователям в списке вариантов в режиме генератора макетов:

- *Да* (значение по умолчанию) вариант будет отображаться у других пользователей в списке вариантов генератора макетов после загрузки всех вариантов. Пользователям будет доступно формирование отчетов на основании этого варианта и создание его копий.
- *Нет* вариант не будет отображаться у других пользователей в списке вариантов генератора макетов после загрузки всех вариантов.